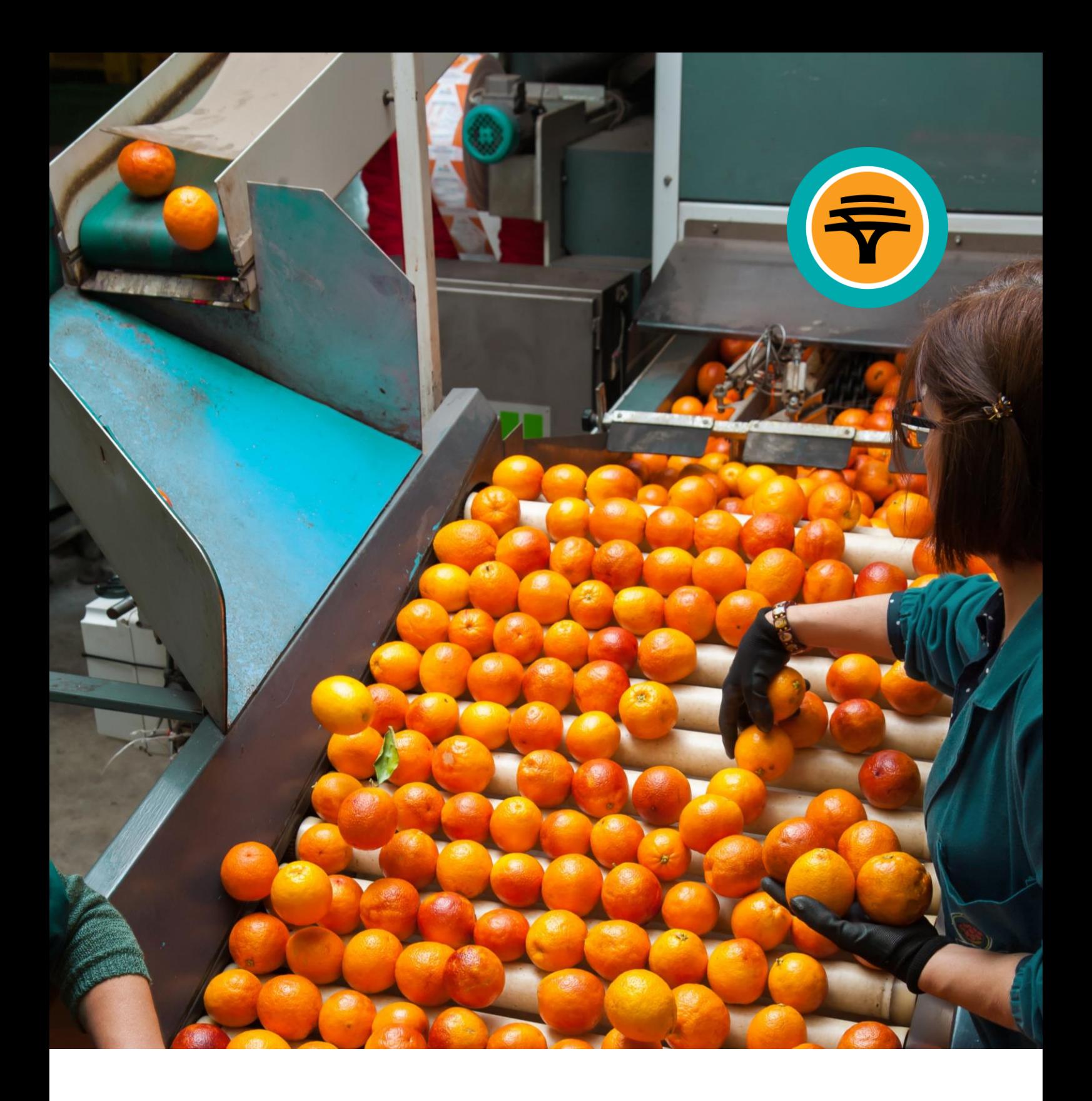

# FNB AgriCommodities **User Guide / Manual**

Email: fnbagricomms@fnb.co.za **www.fnbagricomms.co.za**

First National Bank Adivision of FirstRand Bank Limited. An Authorised Financial Services and Credit Provider (NCRCP20). Reg. No. 1929/001225/06.

# **Table of Contents**

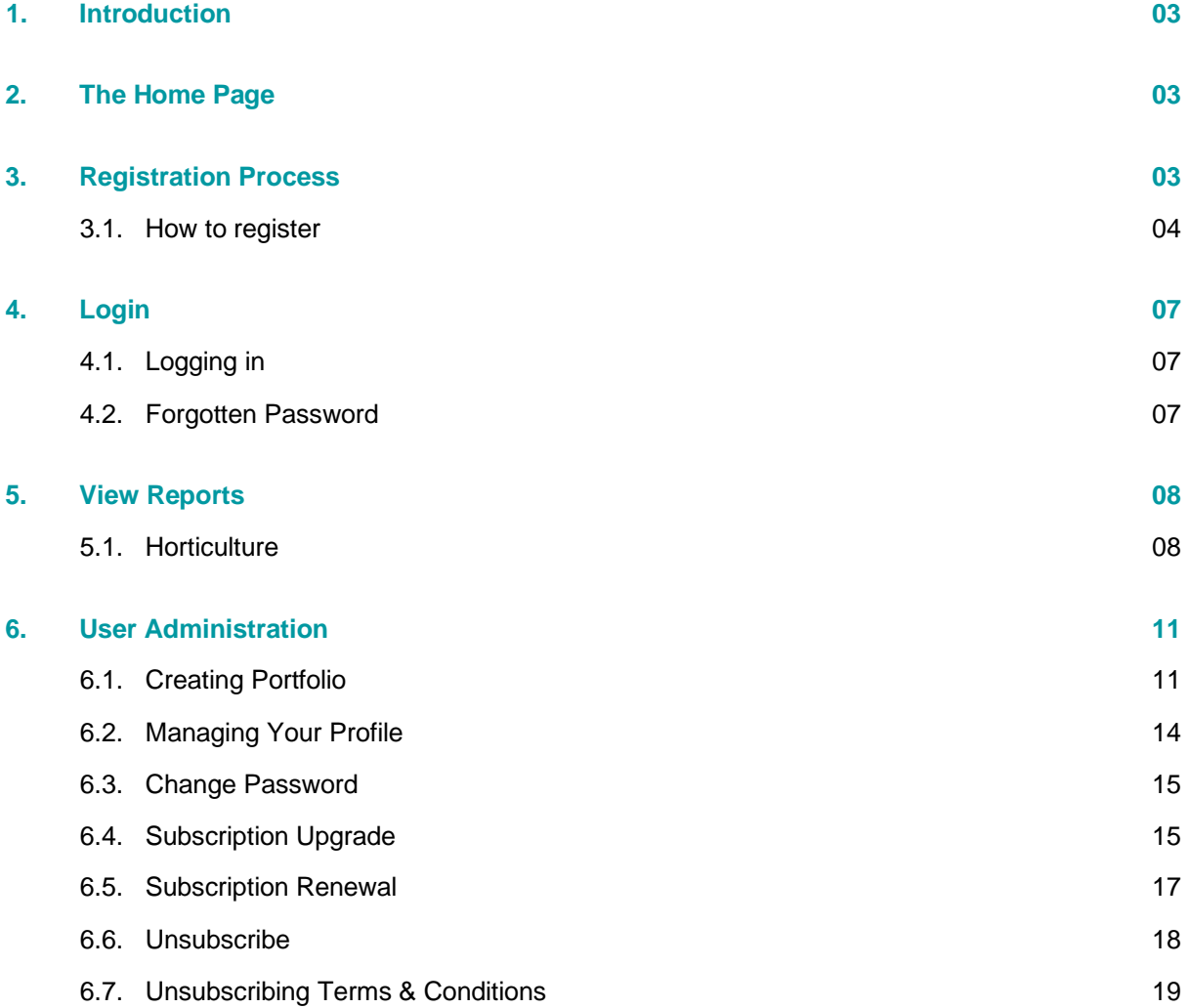

### **1. Introduction**

#### **FNB AgriCommodities (FNB AgriComms)**

FNB AgriComms is an electronic agricultural information system which covers price and volume data on fresh produce sold on Fresh Produce Markets in South Africa as well grain prices on major local and international exchanges which can be accessed daily on a subscription basis. Users will be able to create product portfolios and view and export data into Portable Document Format (PDF) or excel spreadsheet formats. The system is suited to various types of users such as producers, processors, retailers, analysts, consultants, students and academia.

The system is designed to become a "**One-Stop Shop**" for agricultural data!

#### **Data available:**

- Daily price and volume data on fresh produce sold on Fresh Produce Markets in South Africa (e.g. apples, cabbages, etc.).
- Daily prices of futures contracts on Johannesburg Security Exchange (JSE) and Chicago Mercantile Exchange (CME).

#### **Requirements**

The website is best viewed with modern browsers.

### **2. The Home Page**

The website can be accessed via any internet web browser at the following web address (URL): https:/[/www.fnbagricomms.co.za.](http://www.fnbagricomms.co.za/)

### **3. Registration Process**

Before subscribing, you need to decide on the package to subscribe for. There are two packages that one can choose from:

#### (1) the **standard package** and (2) the **premium package**.

There are three payment methods available to subscribers:

- **Credit Card**
- **Direct Deposit**

Have your credit card or banking details ready if you are paying by credit card. The following table further describes the two packages:

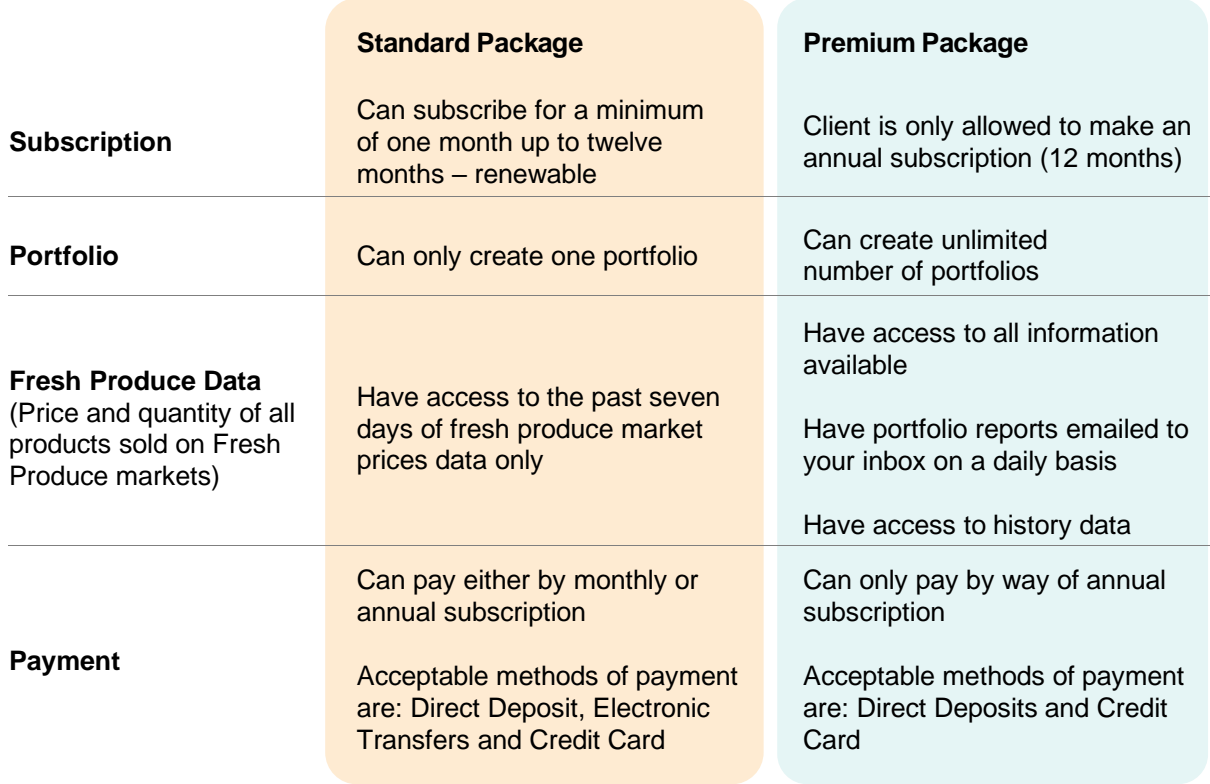

#### **3.1. How to register**

Note that clients paying by credit card will gain instant access to the system. Those who are paying by direct deposit (including internet transfers) will only be activated once the proof of payment has been received by FNB AgriCommodities.

#### **Steps: Registration process**

a. Click "**Register here**" link on the home page.

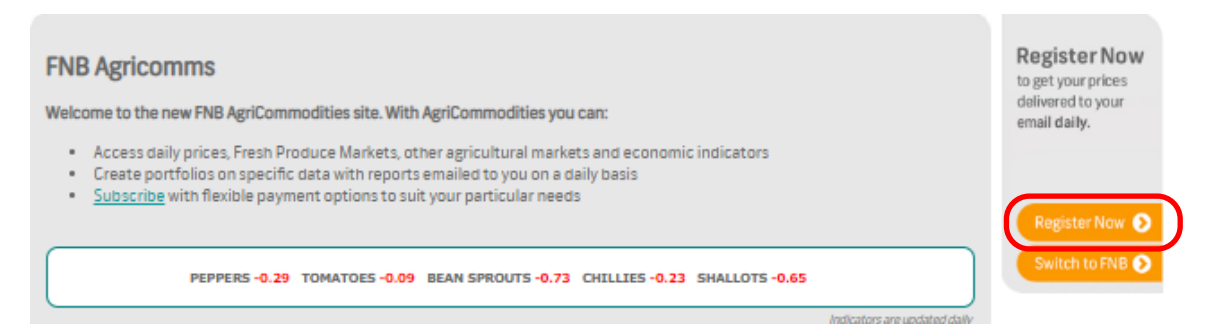

b. A page on which the Terms and Conditions and the Start Registration will displayed

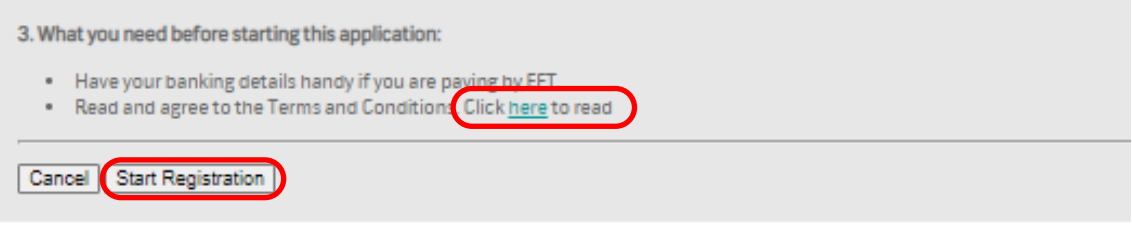

Click on the "**Terms and Conditions**" link to read the terms. Then Click the "**Start Registration**" button.

c. A form to capture personal details will display.

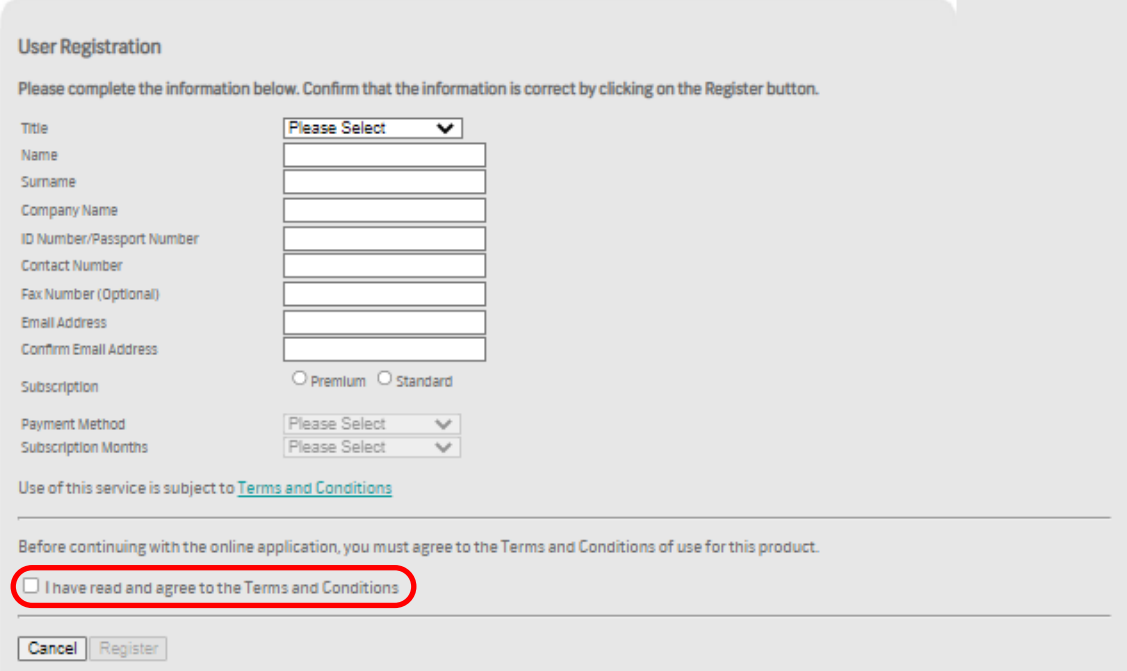

Capture all required fields and click the "**Register**" button. Note that when subscribing to the premium package, subscription months will default to 12 months. Check the "Check box" to accept the terms and conditions.

- d. The next screen will depend on method of payment selected:
	- i. If you have chosen Credit Card as method of payment, a screen to capture credit card details will display.

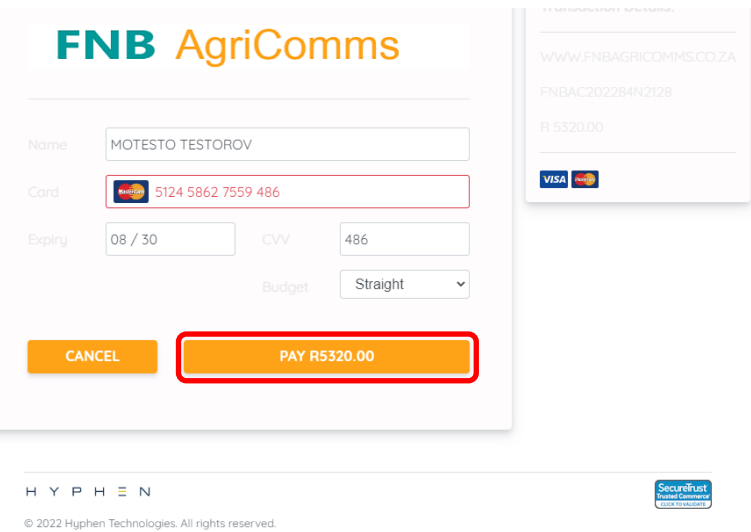

All fields must be captured and then click "**PAY R…**" button.

ii. If you have chosen Direct Deposit as method of payment, CLICK on "**REGISTER**" and the system proceeds to complete the process and a screen with confirmation of registration.

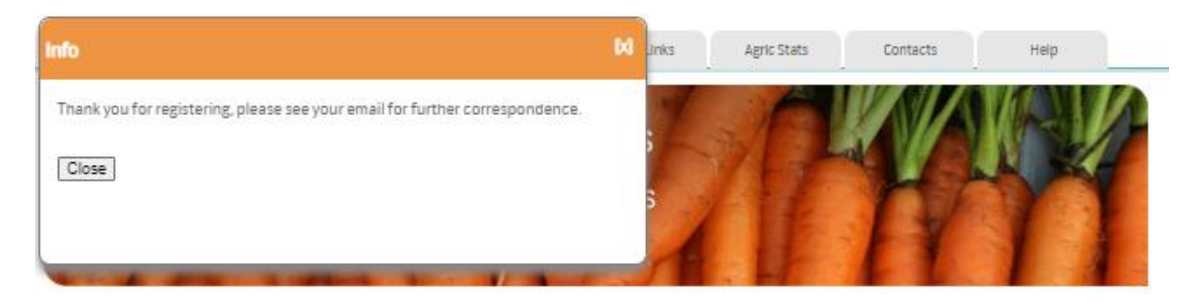

e. An email confirmation is automatically sent to the registered email address with FNB AgriComms' banking details as well as amount to be deposited will display.

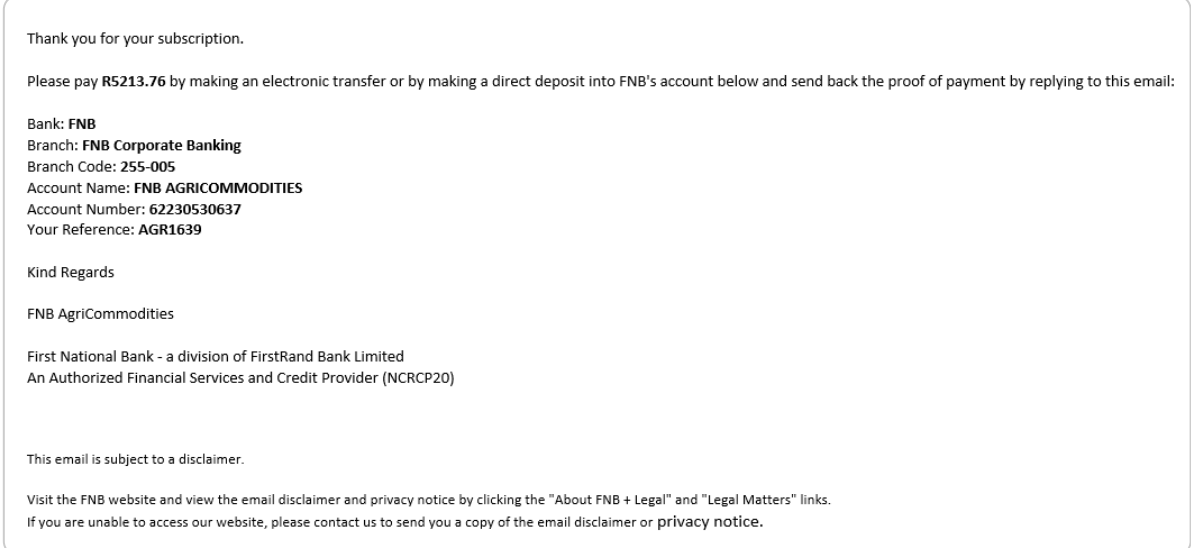

# **4. Login**

#### **4.1. Logging in**

After subscribing successfully, an email containing your login credentials will be sent to your inbox.

To login, go to (https://**www.fnbagricomms.co.za**). Enter your **username** and **password** and click the "**Log On**" button to login.

Note that you will be required to change password upon first login.

#### **4.2. Forgotten Password**

Should you forget your password, click on the "**Forgotten your password?**" link on the login area.

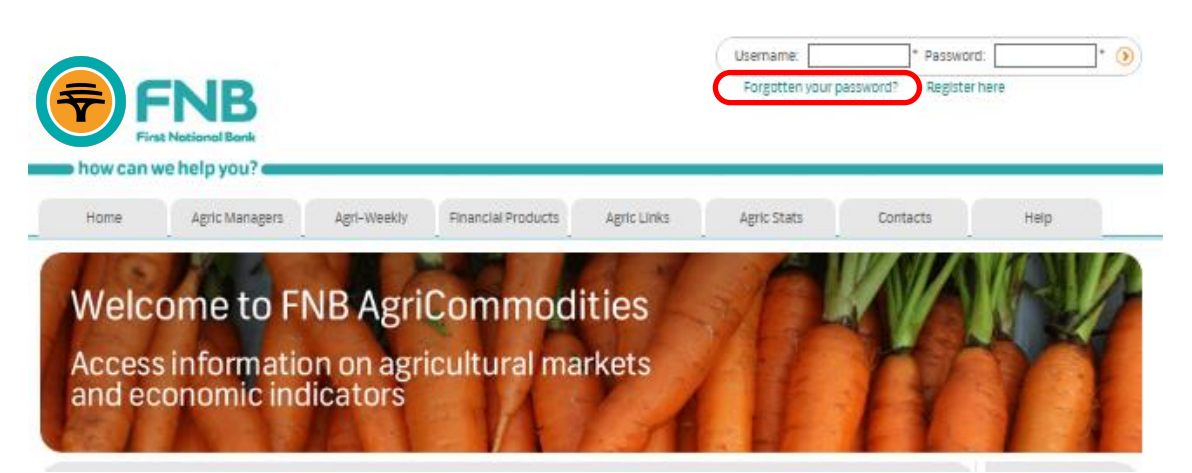

The **Forgot Password** page will display. Enter the email address and the ID number that you registered with. Click on the "**Submit**" button and the password will be emailed to your inbox.

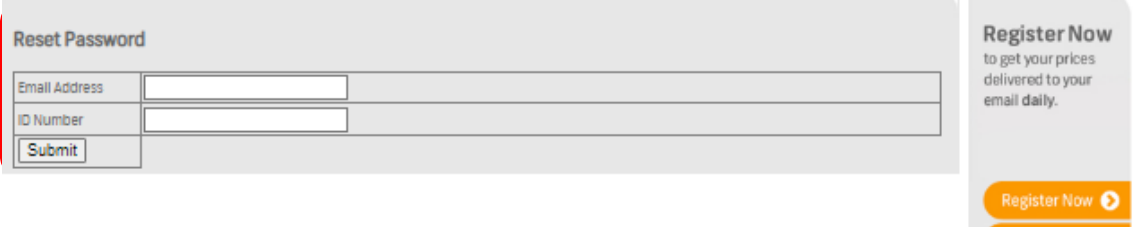

Please note that if you attempt to login for three consecutive times without success, password will be revoked and a new password that will be sent via email.

Switch to FNB

# **5. View Reports**

Reports are split into five categories, namely horticulture, field crops, livestock, fibre and economic indicators.

#### **5.1. Horticulture**

Horticulture covers fresh produce market reports.

a. To view Fresh Produce Market Reports, click on the "**Fresh Produce Market**" link under the horticulture tab.

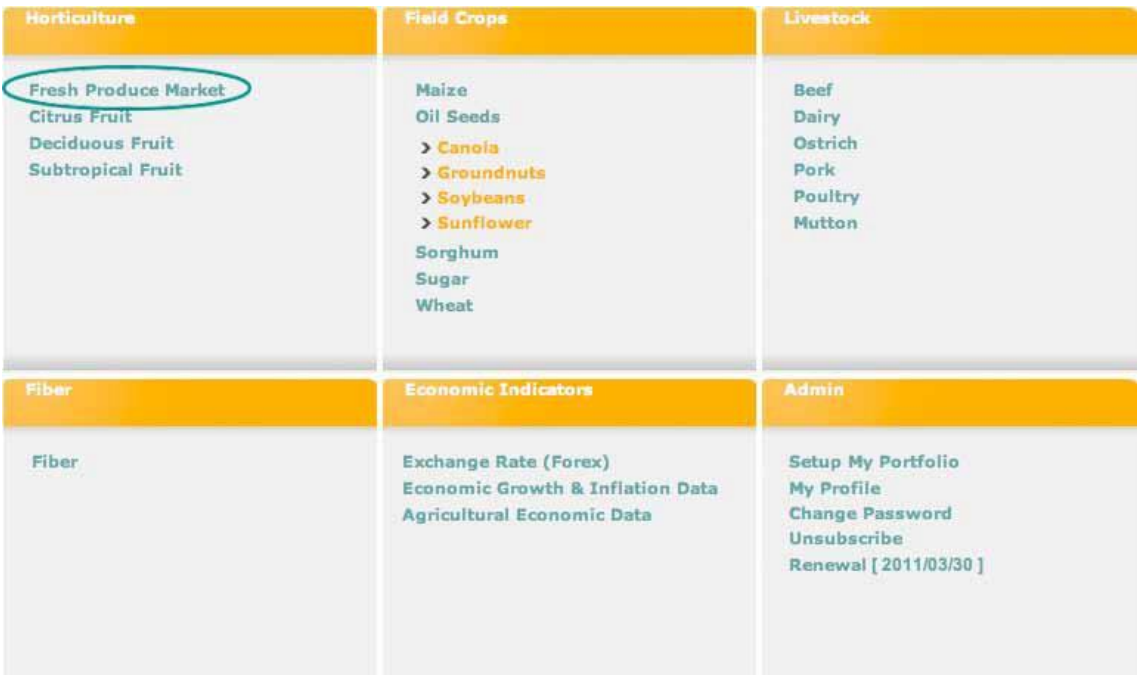

- b. A search page will display. You can either search using a portfolio (see 6.1 Creating Portfolio under Administration) or by completing a search criteria form.
	- i. **Portfolio search**: Once the portfolio has been created, the name of the portfolio will appear in the portfolio drop down list on the search page. You need to select one portfolio and enter date for which information should be returned.

To enter date, click the calendar [  $\frac{1}{2}$  ] icon next to date text box and select date from the calendar. Then click on "**View Portfolio Report**" button to display results.

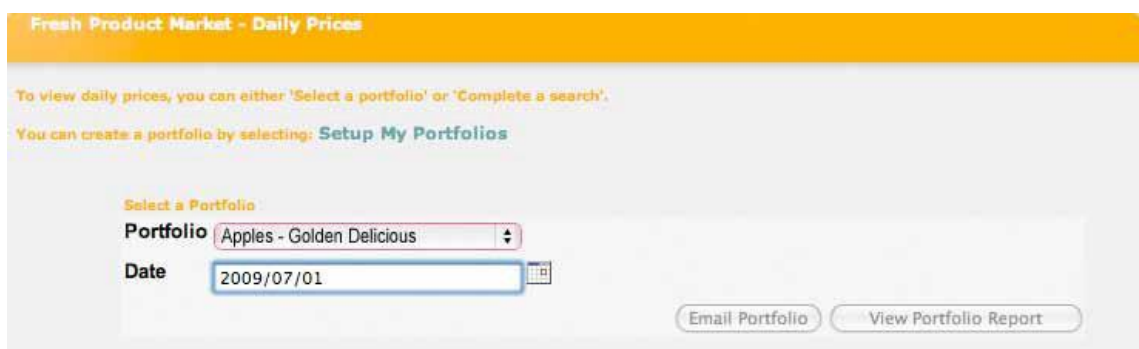

Below is the search result report for Golden Delicious Apples for 01 July 2009. Portfolio search only display single day prices.

- ii. **Search criteria:** You can search fresh produce information by filling in specific search parameters e.g.
	- a. Using **date range** (or date in a case of single day type report) by providing "**From Date**" and "**To Date**".
	- b. Using **Markets**  these are the sources where the information is obtained.
	- c. Using **Commodity** and its properties like variety, packaging, class and size.
	- d. You can also specify the report type to be displayed.

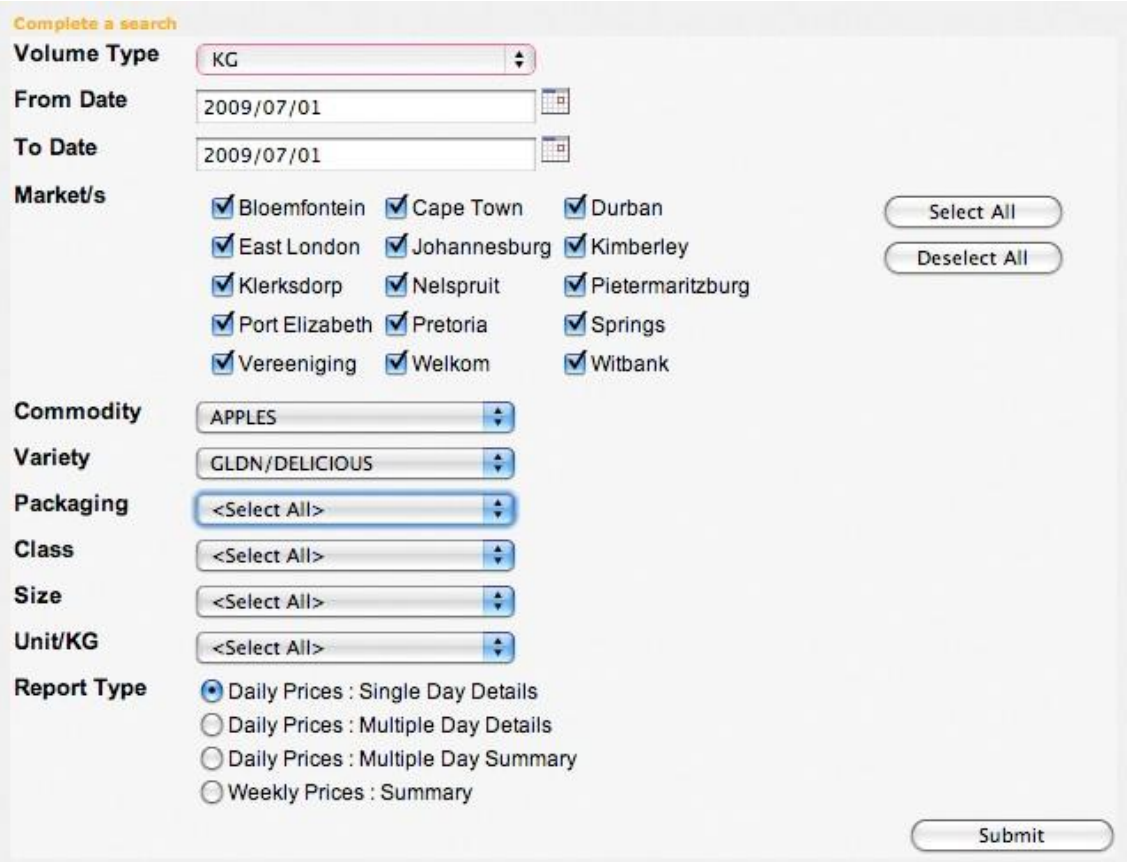

Search results for parameters in the image above will return results like the image below.

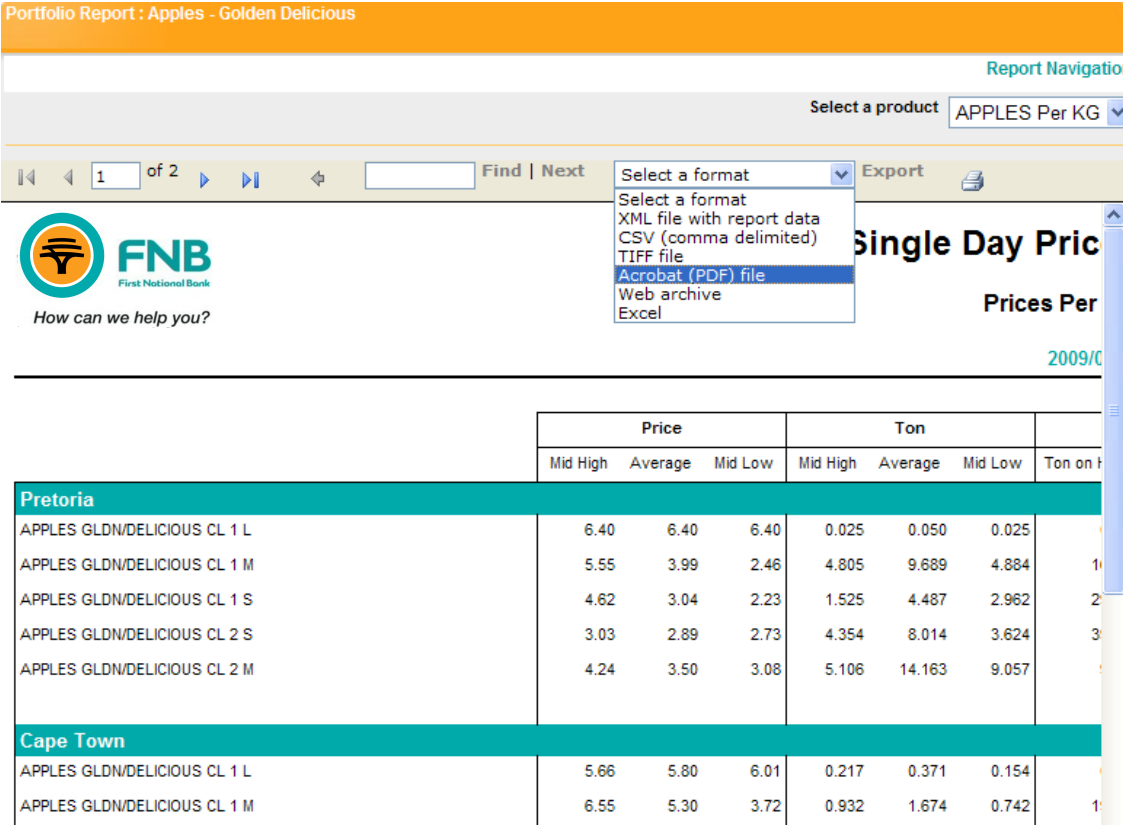

# **6. User Administration**

#### **6.1. Creating Portfolio**

A portfolio is a basket of fresh produce items selected by the user from fresh produce markets. For example, if you are only interested in potatoes and sweet potatoes, you can create a portfolio that will only has those two items. You can also select the markets from which information should be returned. This portfolio is used to perform a quick search instead of having to punch in search criteria every time you want to access data. Portfolios will also be used to send email reports to the users that have subscribed for **Premium Package**.

b. Portfolios can be created by either following the "**Setup My Portfolio**" link on the menu page or **Fresh Produce Market**.

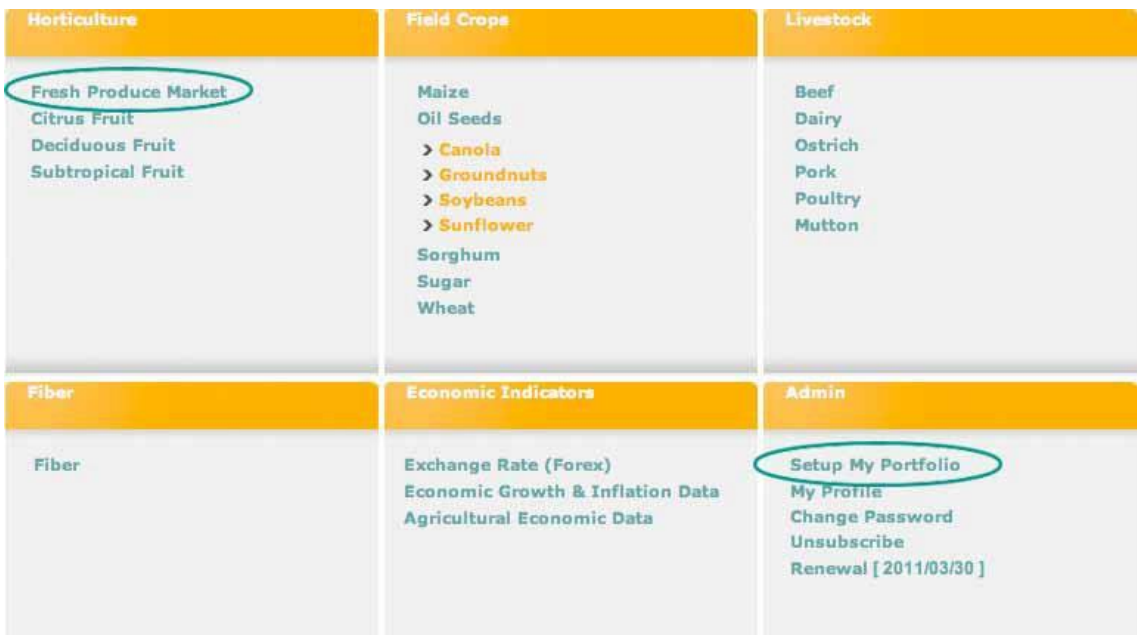

c. The link will take the user to a page to add a new portfolio group. Click on "**Add a Portfolio Group**" to continue.

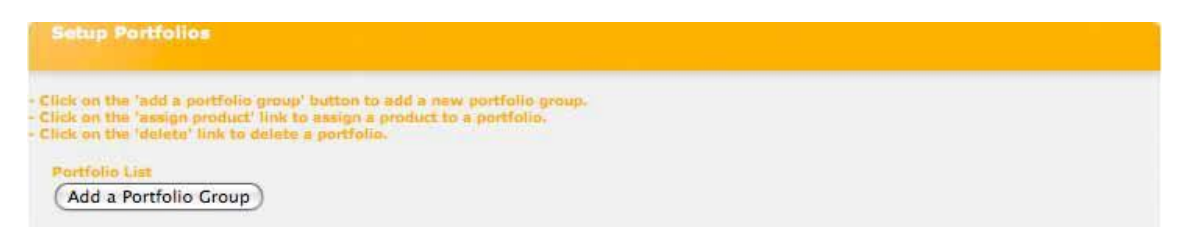

d. The next page requires you to enter the name of the portfolio. It is recommended that you use a name that best describes the contents of the portfolio to avoid confusion (like in the example, Apples – Golden Delicious was captured). Click on the "**Submit**" button to add the new portfolio name.

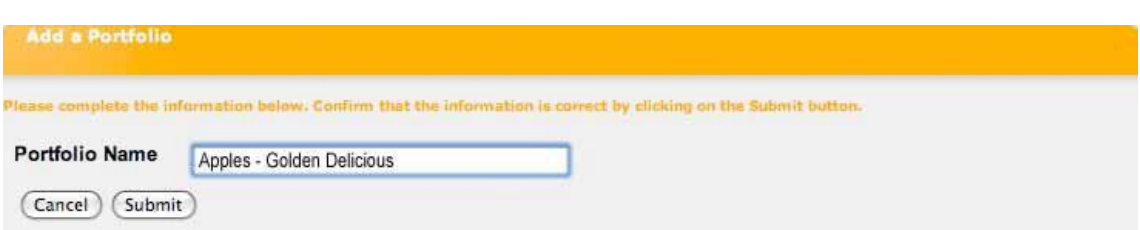

e. A new portfolio has been added. Note that the first portfolio added will be assumed your default portfolio. The default portfolio is the one that will be used for the daily emailed report. You will have an option to select your preferred default portfolio once you have added more than one portfolio. From this screen you can assign products to a portfolio or delete the portfolio.

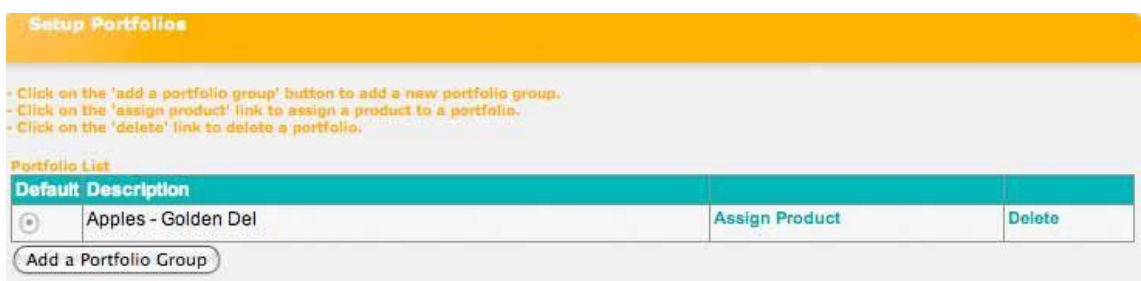

f. The next step is to assign products to the portfolio. This is achieved by clicking on the "**Assign Product**" link which will display the page to add new products. Click on the "**Add a Product**" button to continue.

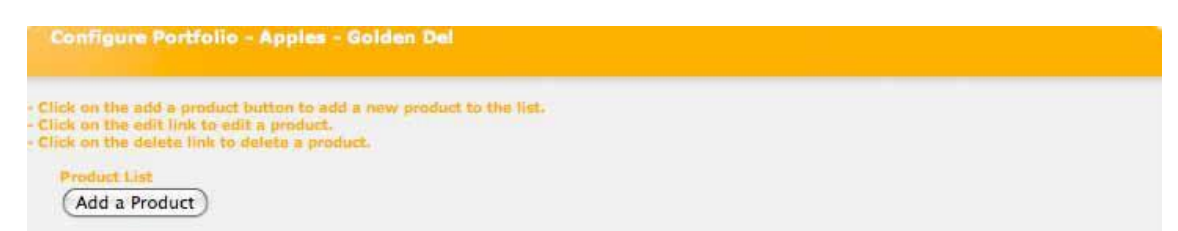

g. The next page allows you to select search parameters that will be saved with the portfolio. You must select the product and the market(s) that you want to add to this portfolio. Click on "**Save Portfolio**" to complete assigning a product.

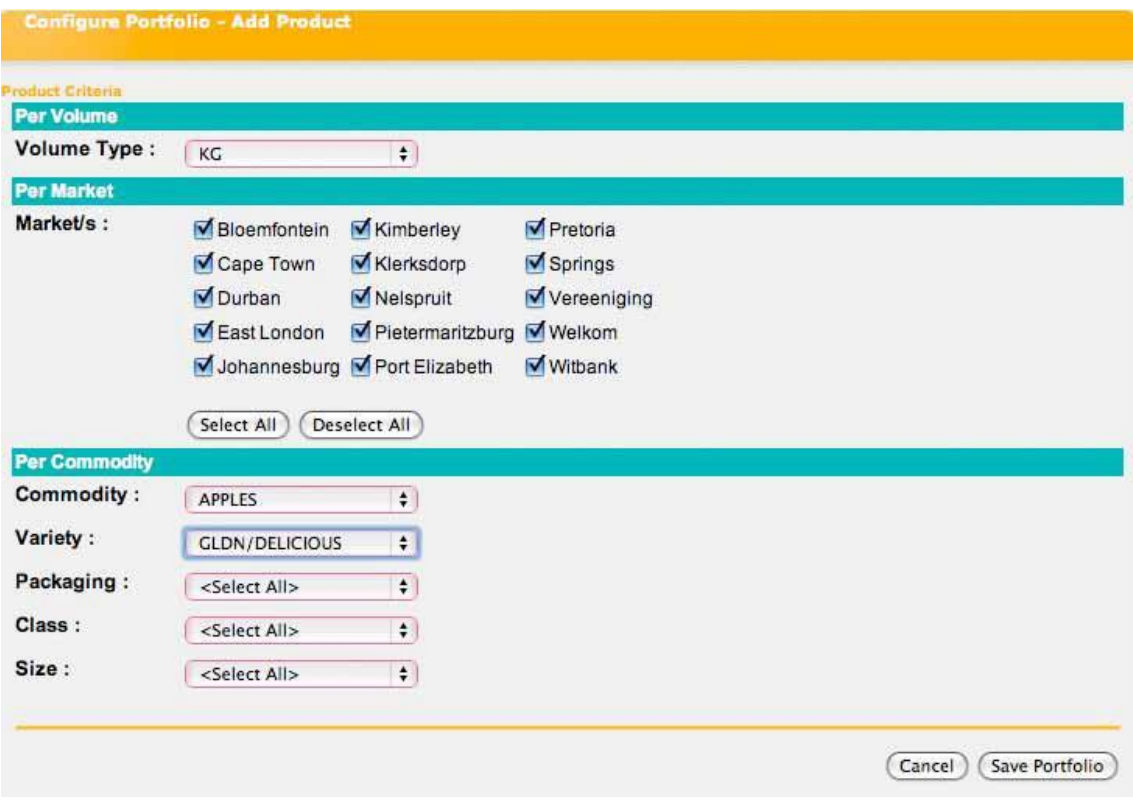

h. Once the product has been added, it will appear on the list. You can add multiple products on the portfolio.

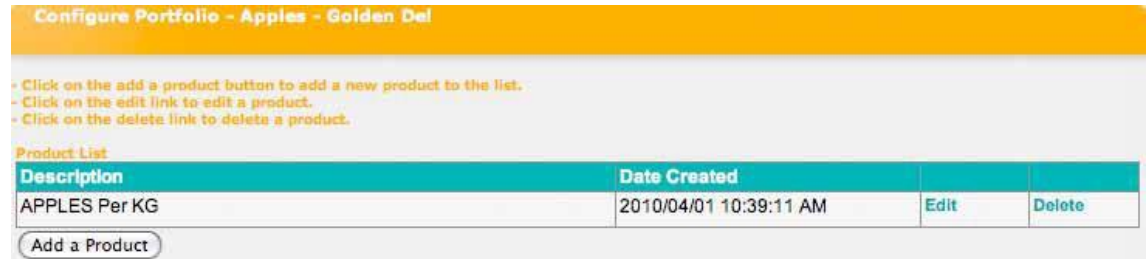

#### **6.2. Managing Your Profile**

This gives you the ability to edit personal details i.e. name, email and contact numbers.

To access this functionality, click on the "**My Profile**" link on the menu page under admin tab. This will open the profile editing page.

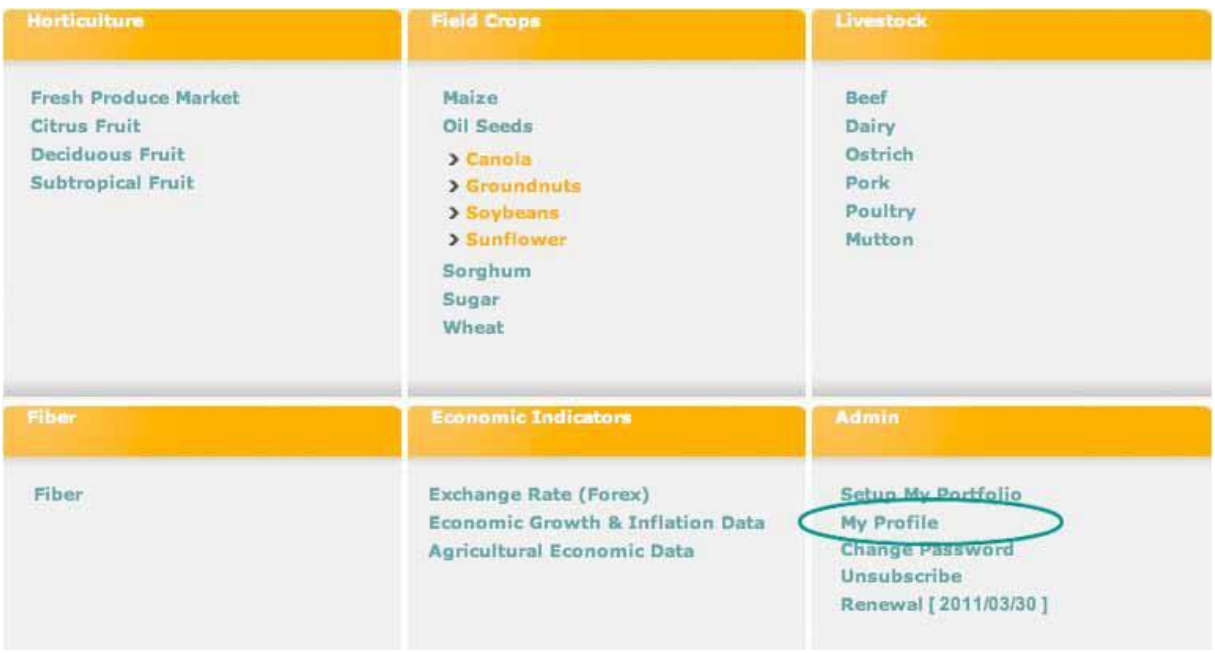

Once you have entered your new personal details, click the "**Submit**" button. New details will be saved and a message will be displayed at the bottom of the page. An email will be sent to your inbox confirming the changes done.

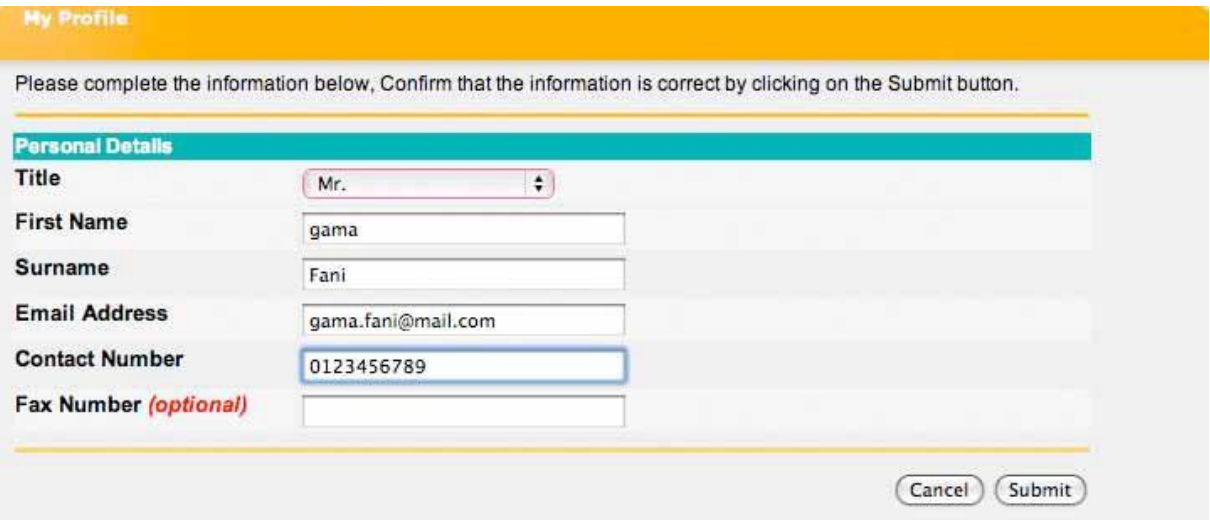

#### **6.3.Change Password**

To change password, click on the "**Change Password**" link on menu page.

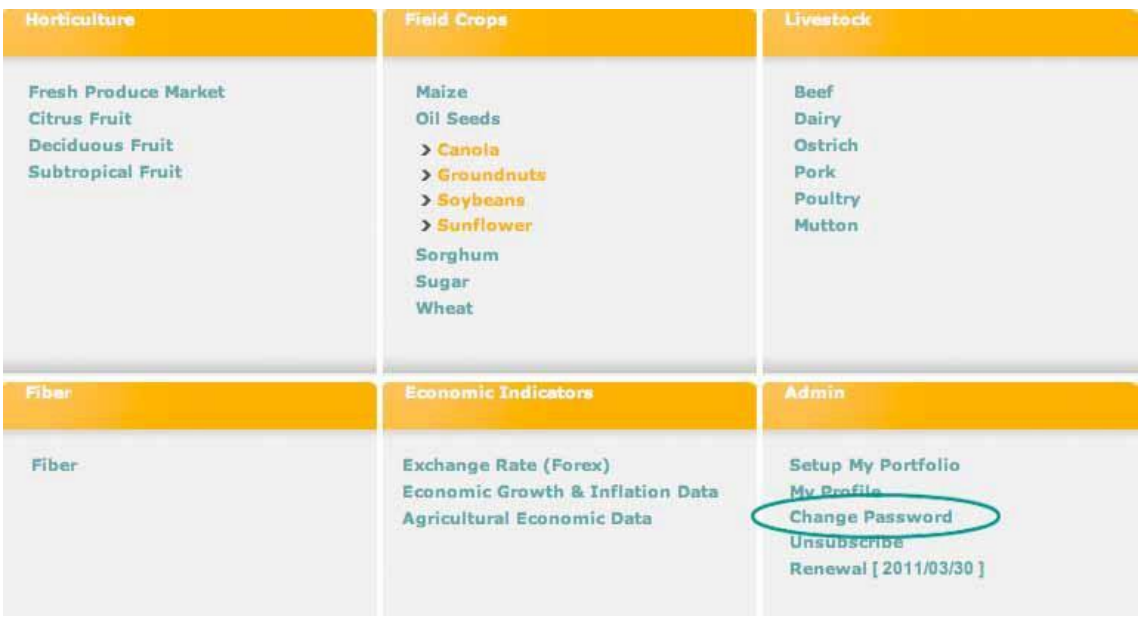

A page to change the password will display. You will be asked to enter the old password first, then the new

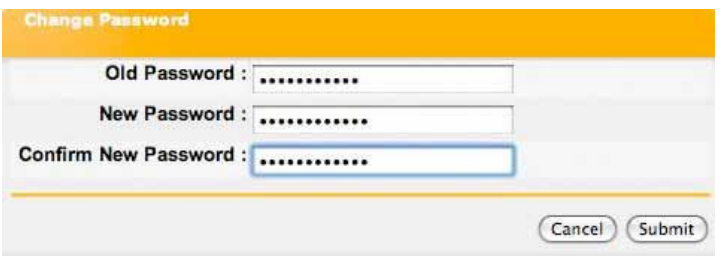

Once the password is changed successfully, an email containing the new password will be sent to your email address.

#### **6.4. Subscription Upgrade**

This menu item is only available to **Standard Package Subscribers** so that they can upgrade their subscription to the premium package.

To upgrade from the standard package to the premium package, click on the "**Upgrade**" link on the Menu page.

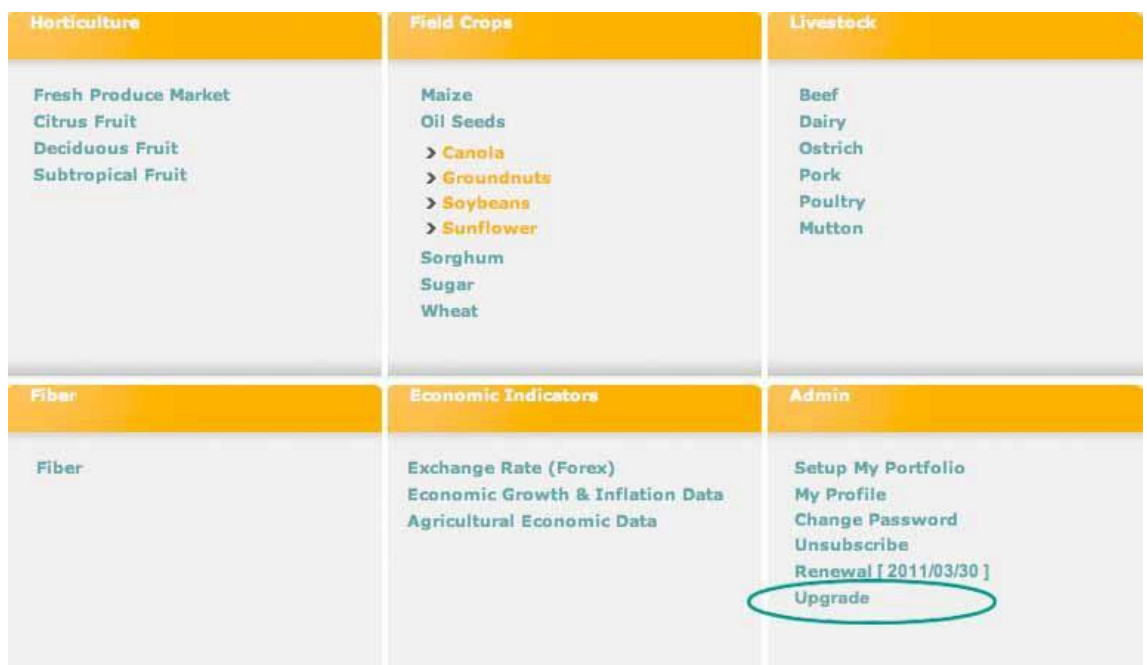

A subscription upgrade page will be displayed. Select payment method – either credit card or direct deposit and then click on the "**Upgrade**" button. Note that the total payable amount will be displayed on the page.

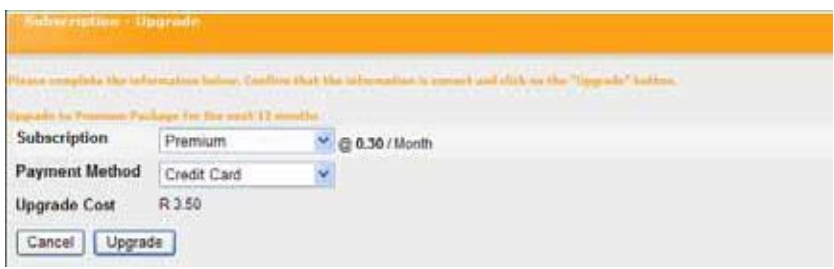

If paying by credit card, a page to enter credit card details will be displayed. Capture all details and click on the "**submit"** button.

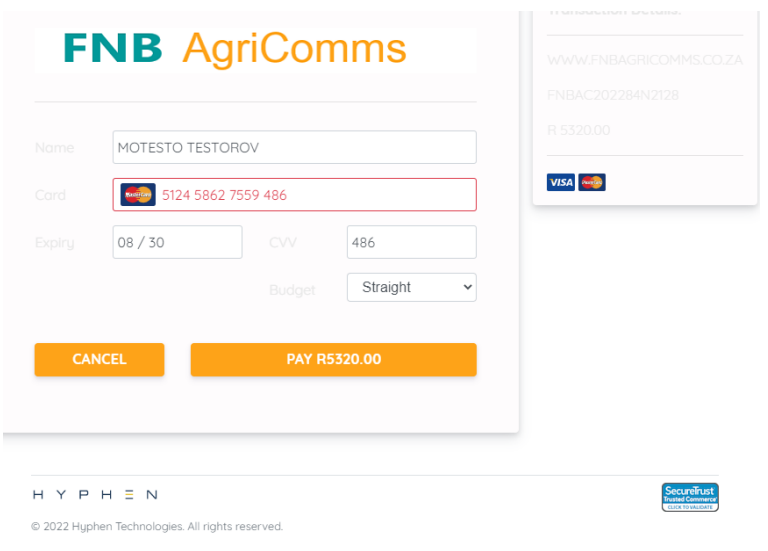

First National Bank Adivision of FirstRand Bank Limited. An Authorised Financial Services and Credit Provider (NCRCP20). Terms and Conditons apply. 16

If paying by direct deposit, a page with banking details will be displayed. In addition to this, an email with banking details will be sent to your inbox.

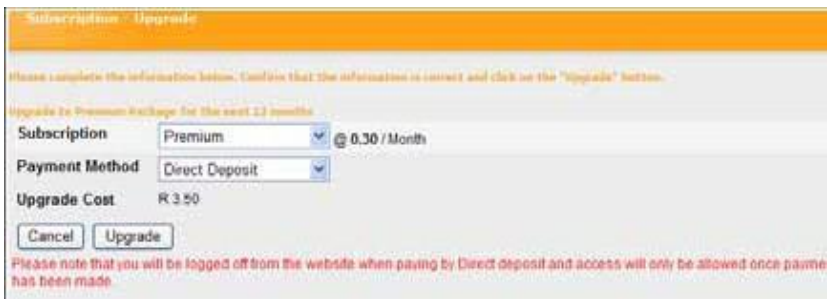

#### **6.5. Subscription Renewal**

A message to remind users to renew their subscription will be displayed just after login for all users with subscriptions that will terminate within a period of thirty (30) days.

The subscription renewal reminder will appear just after login. You have an option to disable the reminder by checking the "**Checkbox**" or to renew subscription by following the "**Renew Subscription**" link.

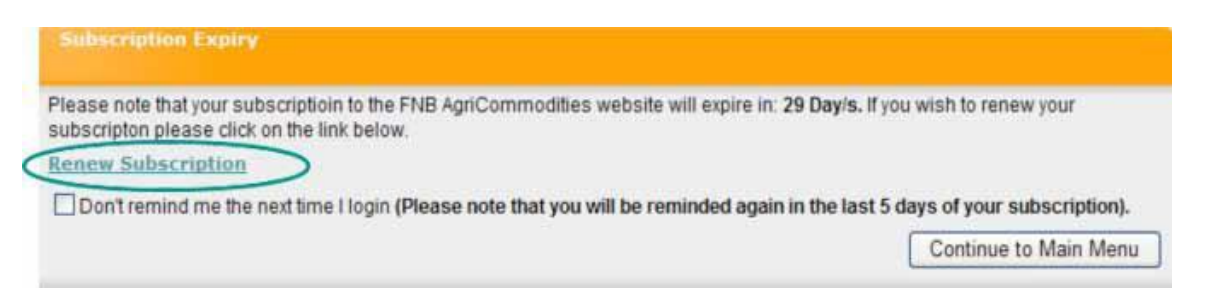

Alternatively, you can continue to Main Menu and click the "**Renewal**" link under Admin on the Menu page.

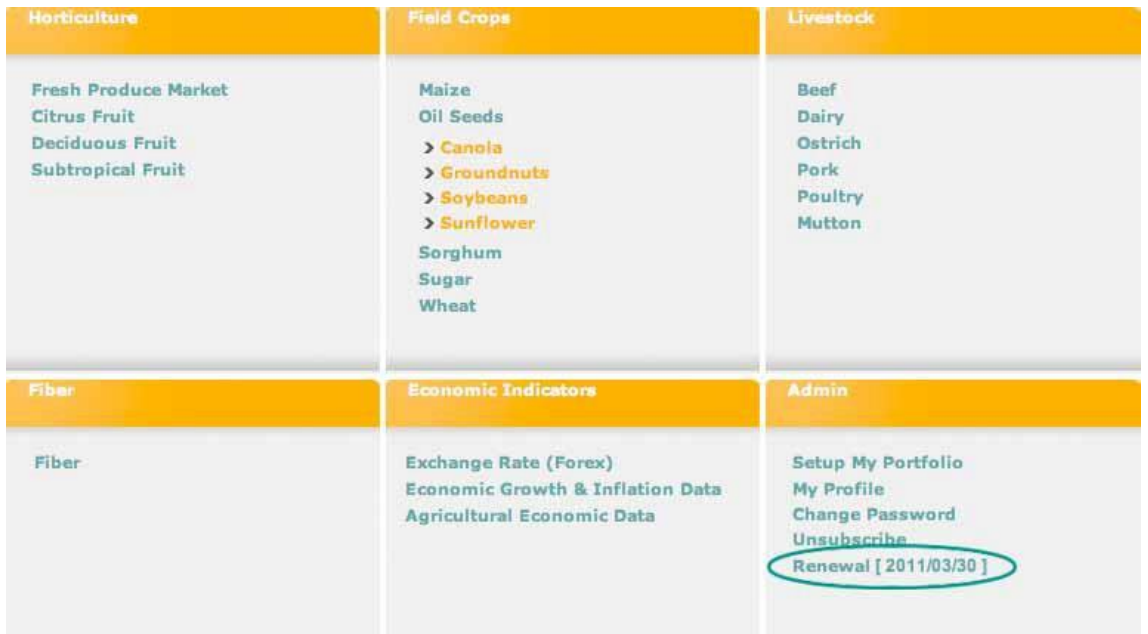

The following page will allow you to capture renewal subscription details. Click on the "Renew" button. The next page will depend on the method of payment selected. That is, 1) for credit card – a page to capture credit card details will be displayed, 2) for debit order – a page to capture debit order details will be displayed and (3) for direct deposit – a page with FNB AgriCommodities' banking details will be displayed.

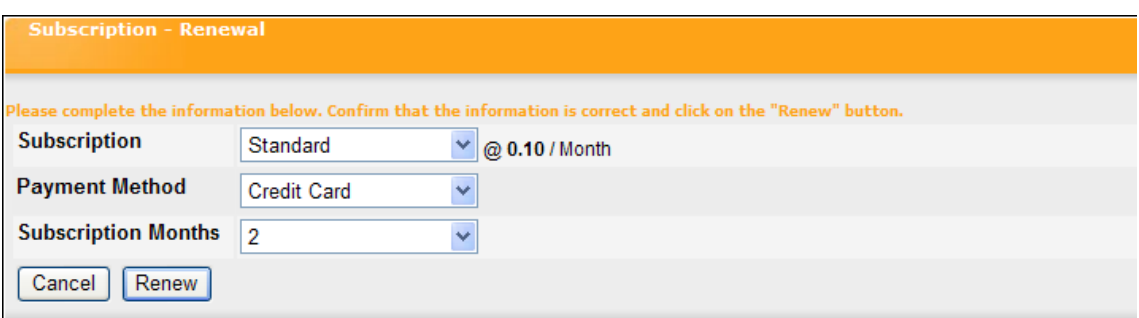

This screen to capture credit card details.

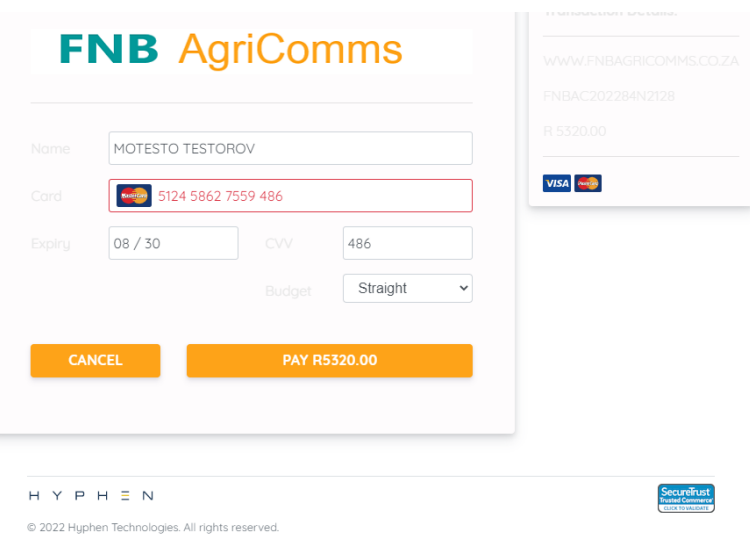

#### **6.6. Unsubscribe**

To terminate subscription, click on the "Unsubscribe" link on the menu page. A page with terms and conditions to unsubscribe will be displayed. Please note that terms for users paying by debit order differs as they are required to give one month's notice before termination of subscriptions

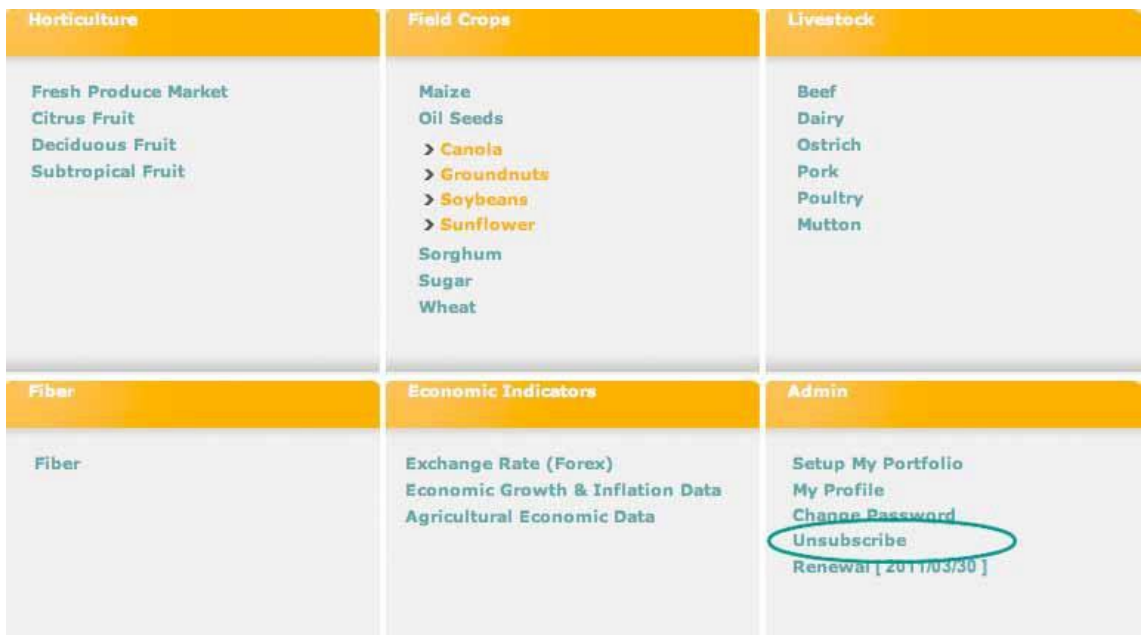

#### **6.7. Unsubscribing Terms & Conditions**

#### Payment methods terms

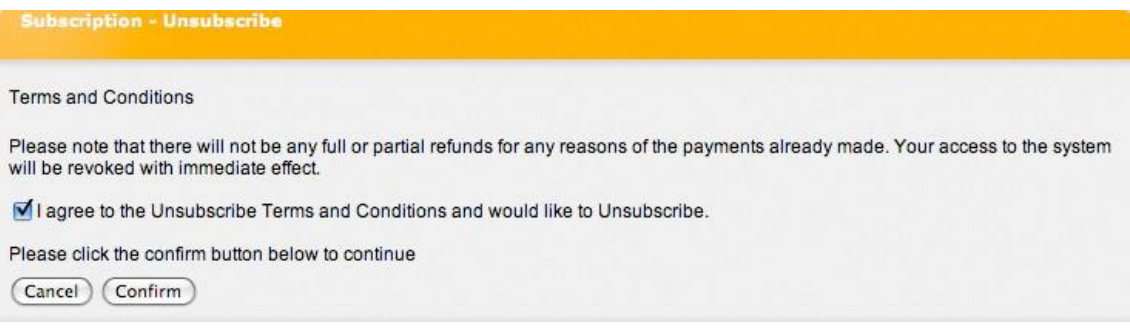

Tick the check box to agree with terms and conditions and click on "**Confirm**" button to accept terms.

The next page is to confirm termination by clicking on the "**Unsubscribe**" button.

Subscription will be terminated and you will no longer have access to the website, except where you have to give notice. User serving notice will continue to have access to the website until the last day of the notice period.

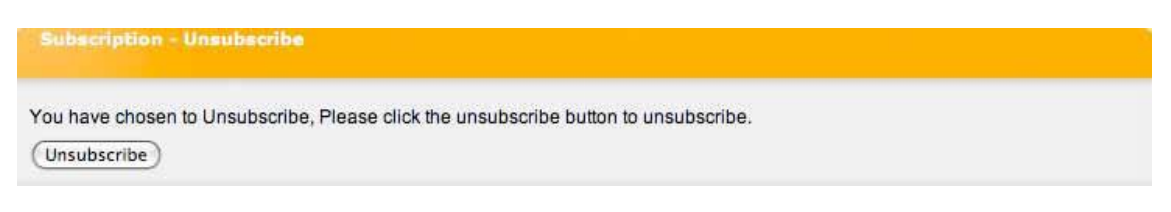